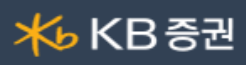

## [0224] 외국인/기관매매종합

종목의 거래기간별 외국인, 기관매매 순매수/순매도 제공 화면입니다.

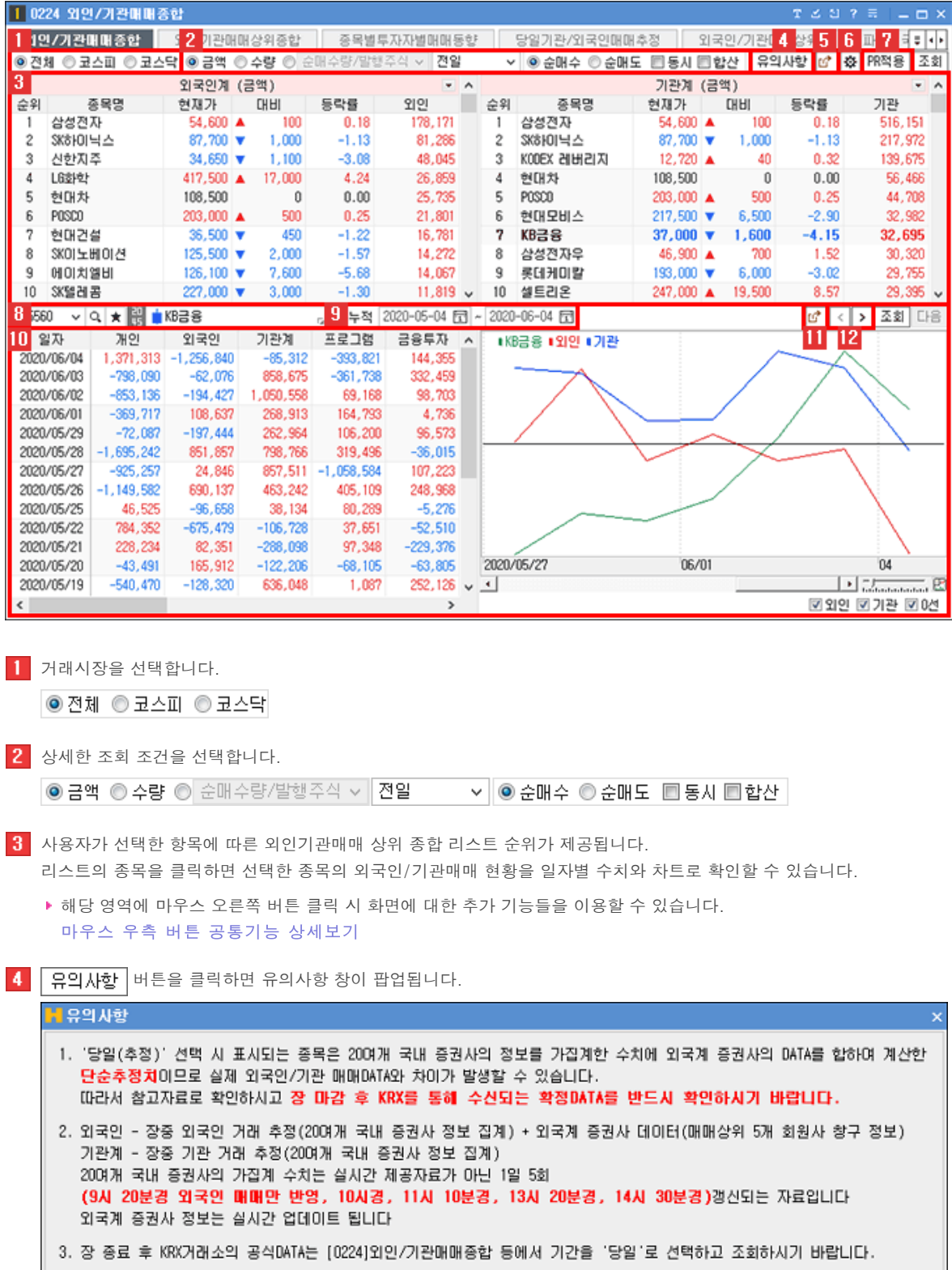

| 확인

 $\boxed{5}$   $\boxed{0}$  버튼 클릭 시 [0222] [외인기관매매상위종합](file:///C:/Users/nposi/OneDrive%20-%20(%EC%A3%BC)%EC%97%94%ED%8F%AC%EC%A7%80%EC%85%98/%EB%A7%A4%EB%89%B4%EC%96%BC/KB%EC%A6%9D%EA%B6%8C/%EB%A7%A4%EB%89%B4%EC%96%BC/0222.html) 화면이 제공됩니다.

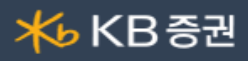

6 % 버튼을 클릭하면 "검색범위" 창이 팝업되어 조회되는 대상을 제외할 수 있으며, 조회 적용범위를 지정할 수 있습니다.

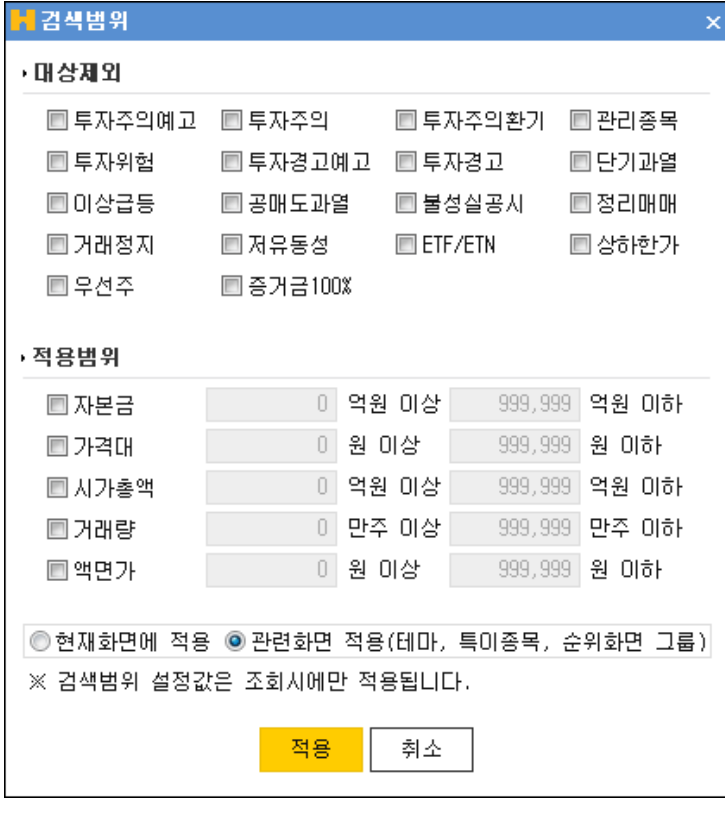

대상제외 : v 체크한 대상 종목은 검색범위에서 제외됩니다.

- 적용범위 : v 체크하여 검색 적용 범위를 설정할 수 있습니다.
- 7 PR적용 버튼 클릭 시 순매수에서 프로그램매매감산 적용율을 반경하여 이용할 수 있습니다.

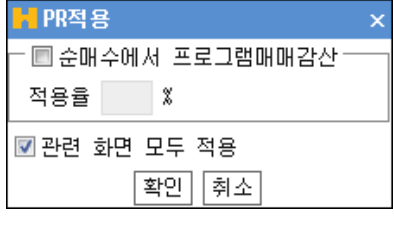

- 특정 종목을 선택하여 외인기관매매상위를 조회기간별로 확인할 수 있습니다. 종목선택 기능 상세보기
- $9$  조회 기간을 지정할 수 있습니다.

|직접입력 √ 2020-05-05 圓 ~ 2020-06-05 圓

선택한 종목의 외국인/기관매매 현황을 일자별 수치와 차트로 확인할 수 있습니다.

▶ 해당 영역에 마우스 오른쪽 버튼 클릭 시 화면에 대한 추가 기능들을 이용할 수 있습니다. 마우스 우측 버튼 공통기능 상세보기

 $\begin{bmatrix} 1 & 0 \end{bmatrix}$  버튼 클릭 시 [0232] [종목별투자자별매매동향](file:///C:/Users/nposi/OneDrive%20-%20(%EC%A3%BC)%EC%97%94%ED%8F%AC%EC%A7%80%EC%85%98/%EB%A7%A4%EB%89%B4%EC%96%BC/KB%EC%A6%9D%EA%B6%8C/%EB%A7%A4%EB%89%B4%EC%96%BC/0232.html) 화면이 제공됩니다.

 $\boxed{12}$  < > 버튼을 클릭하면 '일자별 매매추이/차트, 차트' 화면으로 변경이 가능합니다.

종목선택 기능 상세보기

Copyright 2021 KB Securities Co., Ltd. All Rights Reserved. 본 문서의 내용은 제도변경 또는 성능개선, 화면변경 등의 사유로 사전 예고없이 변경될 수 있습니다. 또한 원본 또는 최종본임을 보장할 수 없으며, 문서의 내용에 대한 법적인 책임을 지지 않습니다.

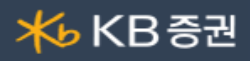

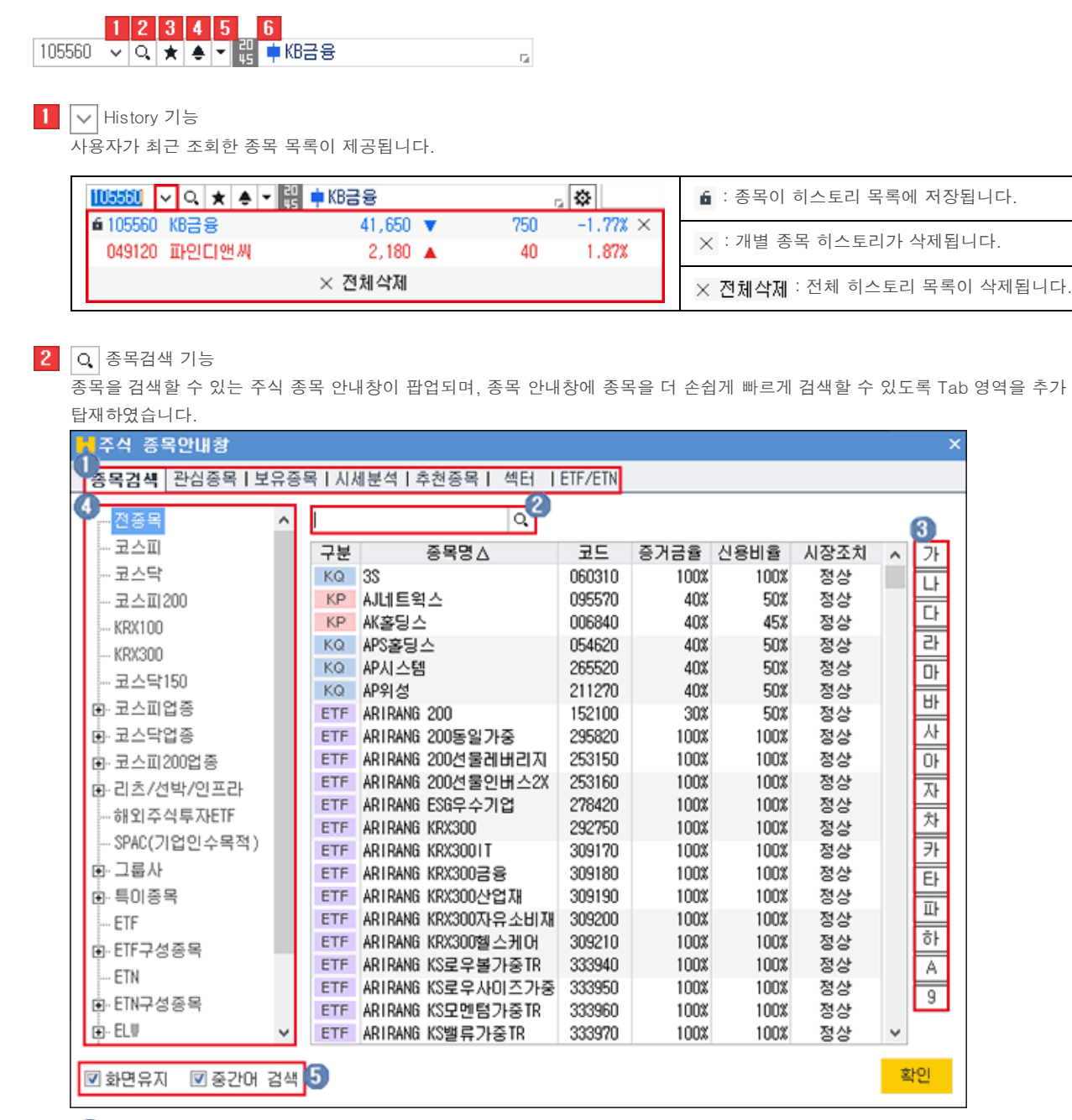

 $\bigcap$  종목검색을 할 TAB 항목을 선택합니다

사용자가 직접 검색을 원하는 종목을 입력합니다.

조회할 종목의 초성 버튼을 클릭합니다.

거래시장 및 업종, 상품의 그룹의 리스트를 선택하여 조회 종목을 검색합니다.

 $\overline{6}$   $\overline{8}$  화면유지 : 종목을 선택해도 종목 안내창을 팝업 상태 그대로 유지합니다.

■ 중간머 검색 : 종목을 입력하여 조회 시 중간어 검색이 가능합니다.

## 3 ★ 즐겨찾기 기능

사용자가 즐겨찾는 종목을 관심종목 그룹으로 등록하여 이용합니다.

관심종목 그룹 설정 화면이 팝업되며 관심종목 설정을 할 수 있습니다. 사용자가 등록한 관심종목 그룹에 조회한 종목이 등록됩니다. 관심종목 그룹의 맨 위로 조회 종목이 등록됩니다.

Copyright 2021 KB Securities Co., Ltd. All Rights Reserved.

본 문서의 내용은 제도변경 또는 성능개선, 화면변경 등의 사유로 사전 예고없이 변경될 수 있습니다. 또한 원본 또는 최종본임을 보장할 수 없으며, 문서의 내용에 대한 법적인 책임을 지지 않습니다.

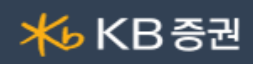

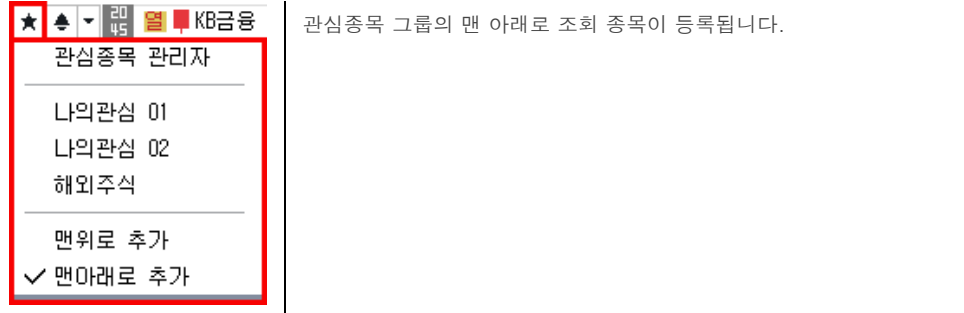

4 ● 신호상태 기능

신호수신 상태를 제공합니다.

 $\boxed{5}$   $\boxed{\text{=}}$  돌려보기 기능

신호수신 및 돌려보기 모드 전환을 합니다. 돌려보기 대상종목 설정이 가능하며, 돌려보기를 수동/자동 모드를 설정합니다.

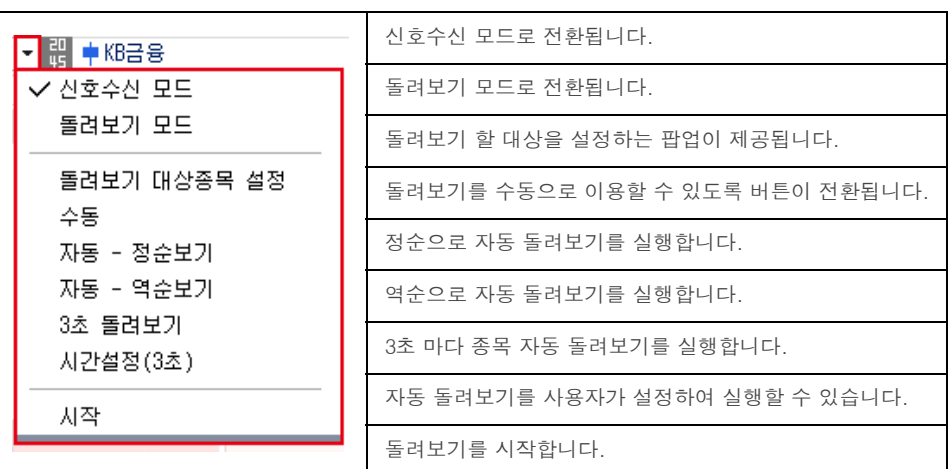

 $6$  종목정보

종목의 정보를 제공하며, 각 영역에 마우스를 오버하면 툴팁으로 정보에 대한 내용을 제공합니다.

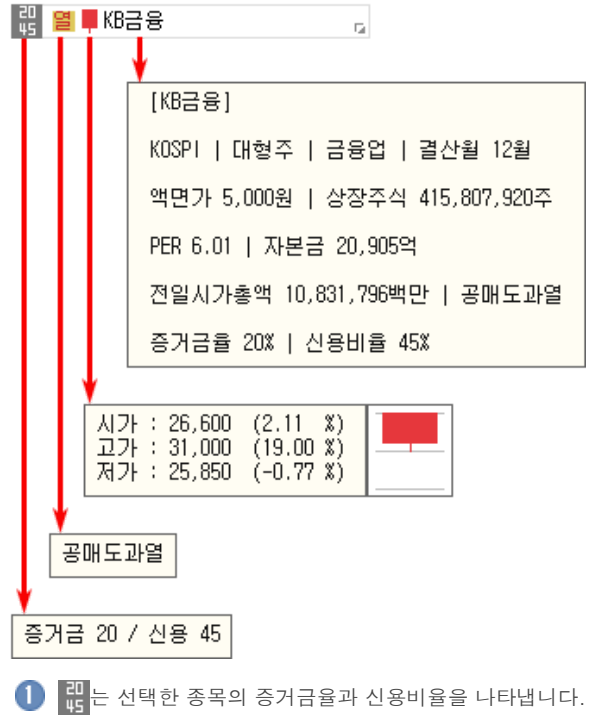

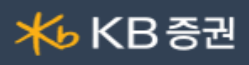

2 월 는 종목정보분류표가 제공됩니다. 분류표에 마우스를 오버하면 분류표의 툴팁이 표시됩니다.

 $\begin{pmatrix} 3 \end{pmatrix}$   $\blacksquare$  는 종목의 일봉을 보여줍니다. 마우스를 오버하면 '시가,고가,저가' 정보를 제공합니다.

 $\overline{4}$  KB금융 \_\_\_\_\_\_\_\_\_\_ 종목명을 클릭하면 '종목정보/메모, 기업개요, 섹터정보, 재무정보'를 확인할 수 있습니다. 메모는 사용자가 직접 입력이 가능합니다.  $\overline{\phantom{0}}$ 

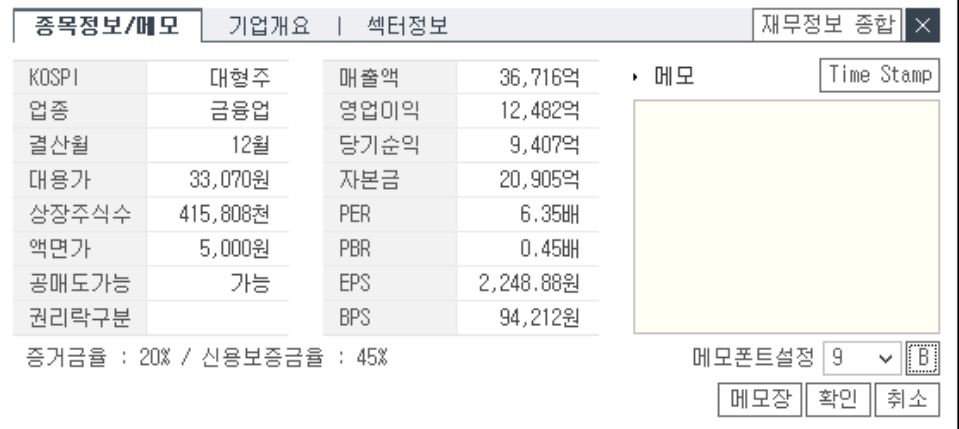

## ■ 마우스 우측 버튼 공통기능 상세보기

화면에서 마우스 우측 버튼을 클릭하면 공통기능 사용이 가능합니다.

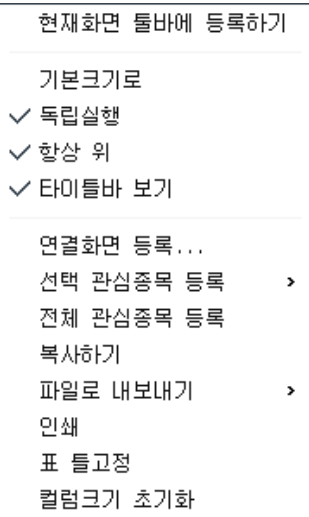

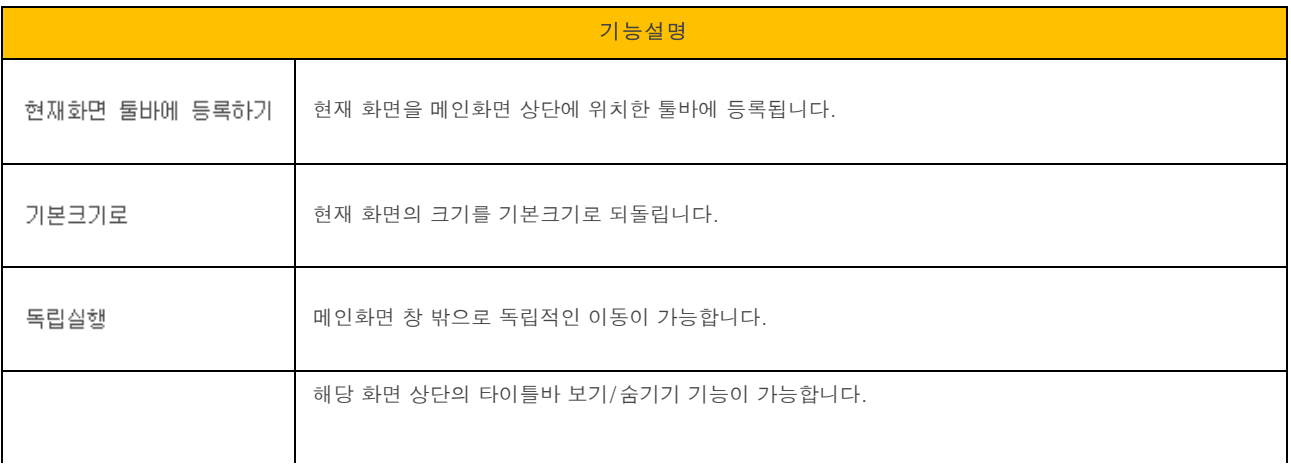

본 문서의 내용은 제도변경 또는 성능개선, 화면변경 등의 사유로 사전 예고없이 변경될 수 있습니다. 또한 원본 또는 최종본임을 보장할 수 없으며, 문서의 내용에 대한 법적인 책임을 지지 않습니다.

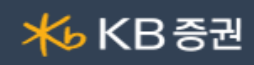

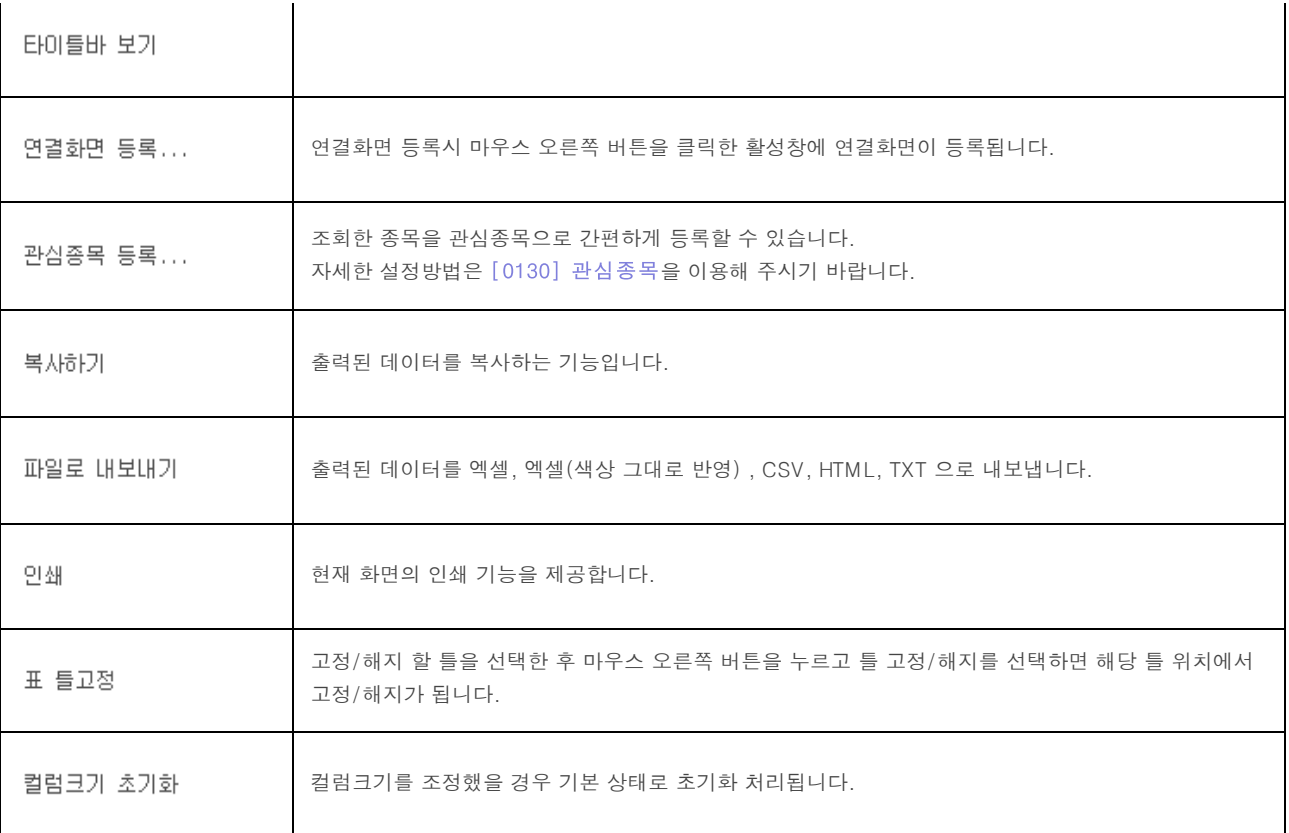